# **EXAMAHA**

## **RIVAGE PM Editor – Installationshandbuch**

## **SOFTWARE-LIZENZVEREINBARUNG**

BITTE LESEN SIE SORGFÄLTIG DIESE LIZENZVEREINBARUNG ("VEREINBARUNG"), BEVOR SIE DIE SOFTWARE BENUTZEN. DER GEBRAUCH DIESER SOFTWARE IST IHNEN NUR GEMÄSS DEN BEDINGUNGEN UND VORAUSSETZUNGEN DIESER VEREINBARUNG GESTATTET. DIES IST EINE VEREINBARUNG ZWISCHEN IHNEN (ALS PRIVATPERSON ODER ALS NATÜRLICHE PERSON) UND DER YAMAHA CORPORATION ("YAMAHA").

DURCH DAS HERUNTERLADEN, INSTALLIEREN, KOPIEREN ODER ANDERWEITIGE VERWENDEN DIESER SOFTWARE BRINGEN SIE ZUM AUSDRUCK, AN DIE BEDINGUNGEN DIESER LIZENZ GEBUNDEN ZU SEIN. WENN SIE NICHT MIT DEN BEDINGUNGEN EINVERSTANDEN SIND, LADEN SIE DIESE SOFTWARE NICHT HERUNTER, INSTALLIEREN ODER KOPIEREN SIE SIE NICHT, UND VERWENDEN SIE SIE AUF KEINE ANDERE WEISE. WENN SIE DIE SOFTWARE HERUNTERGELADEN ODER INSTALLIERT HABEN UND NICHT MIT DEN BEDINGUNGEN EINVERSTANDEN SIND, LÖSCHEN SIE UNVERZÜGLICH DIE SOFTWARE.

#### **1. GEWÄHRUNG EINER LIZENZ UND COPYRIGHT**

Yamaha gewährt Ihnen hiermit das Recht, das (die) mitgelieferte(n) Software-Programm(e) und Daten ("SOFTWARE") zu nutzen. Der Begriff SOFTWARE umfasst alle Updates der mitgelieferten Software und Daten. Die SOFTWARE gehört Yamaha bzw. den Yamaha-Lizenzgebern und ist durch die entsprechenden Copyright-Gesetze und internationalen Abkommen geschützt. Sie haben zwar das Recht, Besitzansprüche auf die durch den Gebrauch der SOFTWARE erstellten Daten zu erheben, doch die SOFTWARE selbst bleibt weiterhin durch das entsprechende Copyright geschützt.

- **Sie dürfen** die SOFTWARE auf **Ihrem (Ihren) Computer(n)** verwenden.
- **Sie dürfen** ausschließlich zu Backup-Zwecken eine angemessene Anzahl von Kopien der SOFTWARE in maschinenlesbarer Form erstellen, wenn sich die SOFTWARE auf einem Medium befindet, welches eine solche Sicherungskopie erlaubt. Auf der erstellten Sicherungskopie müssen Sie den Urheberrechtshinweis von Yamaha und alle anderen Eigentumsrechte der die SOFTWARE betreffenden Hinweise wiedergeben.
- **Sie dürfen** dauerhaft all Ihre Rechte an der SOFTWARE an Dritte übertragen, jedoch nur, falls Sie keine Kopien zurückbehalten und der Empfänger die Lizenzvereinbarung liest und dieser zustimmt.

#### **2. BESCHRÄNKUNGEN**

- **Sie dürfen nicht** die SOFTWARE einem Reverse Engineering unterziehen, sie dekompilieren oder auf andere Weise an deren Quell-Code gelangen.
- Es ist Ihnen **nicht gestattet**, die SOFTWARE als Ganzes oder teilweise zu vervielfältigen, zu modifizieren, zu ändern, zu vermieten, zu verleasen oder auf anderen Wegen zu verteilen oder abgeleitete Produkte aus der SOFTWARE zu erstellen.
- **Sie dürfen nicht** die SOFTWARE elektronisch von einem Computer auf einen anderen übertragen oder sie in ein Netzwerk mit anderen Computern einspeisen.
- **Sie dürfen nicht** die SOFTWARE verwenden, um illegale oder gegen die guten Sitten verstoßende Daten zu verbreiten.
- **Sie dürfen nicht** auf dem Gebrauch der SOFTWARE basierende Dienstleistungen erbringen ohne die Erlaubnis der Yamaha Corporation.

Urheberrechtlich geschützte Daten, einschließlich, aber nicht darauf beschränkt, MIDI-Songdateien, die mithilfe dieser SOFTWARE erstellt werden, unterliegen den nachfolgenden Beschränkungen, die vom Benutzer zu beachten sind.

- Die mithilfe dieser SOFTWARE erhaltenen Daten dürfen ohne Erlaubnis des Urheberrechtsinhabers nicht für kommerzielle Zwecke verwendet werden.
- Die mithilfe dieser SOFTWARE erhaltenen Daten dürfen nicht dupliziert, übertragen, verteilt oder einem öffentlichen Publikum vorgespielt oder dargeboten werden, es sei denn, es liegt eine Genehmigung durch den Inhaber der Urheberrechte vor.
- Weder darf die Verschlüsselung der mithilfe dieser SOFTWARE erhaltenen Daten entfernt, noch darf das elektronische Wasserzeichen ohne Genehmigung des Inhabers der Urheberrechte verändert werden.

#### **3. BEENDIGUNG DES VERTRAGSVERHÄLTNISSES**

Diese Lizenzvereinbarung tritt am Tag des Erhalts der SOFTWARE in Kraft und bleibt bis zur Beendigung wirksam. Wenn eines der Urheberrechtsgesetze oder eine Maßgabe dieser Vereinbarung verletzt wird, endet die Vereinbarung automatisch und sofort ohne Vorankündigung durch Yamaha. In diesem Fall müssen Sie die lizenzierte SOFTWARE und die mitgelieferten Unterlagen und alle Kopien davon unverzüglich vernichten.

#### **4. BESCHRÄNKTE GARANTIE AUF DIE SOFTWARE**

Sie erkennen ausdrücklich an, dass der Gebrauch der SOFTWARE ausschließlich auf eigene Gefahr erfolgt. Die SOFTWARE und ihre Anleitungen werden Ihnen ohne Mängelgewähr oder andere Garantien zur Verfügung gestellt. UNGEACHTET DER ANDEREN BESTIMMUNGEN DIESER LIZENZVEREINBARUNG WERDEN VON YAMAHA KEINE AUSDRÜCKLICHEN ODER STILLSCHWEIGENDEN GARANTIEN HINSICHTLICH DIESER SOFTWARE ÜBERNOMMEN, EINSCHLIESSLICH, ABER NICHT BESCHRÄNKT AUF STILLSCHWEIGENDE GARANTIEN FÜR ALLGEMEINE GEBRAUCHSTAUGLICHKEIT ODER DIE TAUGLICHKEIT FÜR EINEN BESTIMMTEN EINSATZZWECK ODER DIE NICHTVERLETZUNG DER RECHTE DRITTER.

BESONDERS, ABER OHNE DAS OBENGENANNTE EINZUSCHRÄNKEN, GARANTIERT YAMAHA NICHT, DASS DIE SOFTWARE IHRE ANSPRÜCHE ERFÜLLT, DASS DER BETRIEB DER SOFTWARE OHNE UNTERBRECHUNGEN ODER FEHLERFREI ERFOLGT ODER DASS FEHLER IN DER SOFTWARE BESEITIGT WERDEN.

#### **5. HAFTUNGSBESCHRÄNKUNG**

YAMAHA GEHT DIE NACHFOLGEND SPEZIFIZIERTE VERPFLICHTUNG EIN, DIE VERWENDUNG DER SOFTWARE UNTER DEN GENANNTEN BEDINGUNGEN ZU ERLAUBEN. YAMAHA ÜBERNIMMT IHNEN GEGENÜBER ODER GEGENÜBER DRITTEN IN KEINEM FALL DIE HAFTUNG FÜR IRGENDWELCHE SCHÄDEN EINSCHLIESSLICH, JEDOCH NICHT BESCHRÄNKT AUF DIREKT ODER BEILÄUFIG ENTSTANDENE SCHÄDEN ODER FOLGESCHÄDEN, AUFWENDUNGEN, ENTGANGENE GEWINNE, DATENVERLUSTE ODER ANDERE SCHÄDEN, DIE INFOLGE DER VERWENDUNG, DES MISSBRAUCHS ODER DER UNMÖGLICHKEIT DER VERWENDUNG DER SOFTWARE ENTSTEHEN KÖNNEN, SELBST WENN YAMAHA ODER EIN AUTORISIERTER HÄNDLER AUF DIE MÖGLICHKEIT SOLCHER SCHÄDEN AUFMERKSAM GEMACHT WURDE. In keinem Fall überschreiten Ihre Ansprüche gegen Yamaha aufgrund von Schäden, Verlusten oder Klageansprüchen (aus Vertrag, Schadensersatz oder anderen) den Kaufpreis der SOFTWARE.

#### **6. SOFTWARE DRITTER**

Möglicherweise werden der SOFTWARE Daten und Software Dritter beigefügt ("SOFTWARE DRITTER"). Wenn in der schriftlichen Dokumentation oder der die Software begleitenden elektronischen Daten irgendwelche Software und Daten von Yamaha als SOFTWARE DRITTER bezeichnet wird, erkennen Sie die Bestimmungen aller mit der SOFTWARE DRITTER mitgelieferten Vereinbarungen an und erkennen an, dass der Hersteller der SOFTWARE DRITTER verantwortlich ist für etwaige Garantien oder Haftungen für die SOFTWARE DRITTER. Yamaha ist in keiner Weise verantwortlich für die SOFTWARE DRITTER oder deren Gebrauch durch Sie.

- Yamaha gibt keine ausdrücklichen Zusicherungen und vertraglichen Haftungen bezüglich der SOFTWARE DRITTER. ZUSÄTZLICH VERNEINT YAMAHA AUSDRÜCKLICH ALLE STILLSCHWEIGENDEN GARANTIEN, EINSCHLIESSLICH, ABER NICHT BESCHRÄNKT AUF, STILLSCHWEIGENDE GARANTIEN AUF ALLGEMEINE GEBRAUCHSTAUGLICHKEIT ODER DIE TAUGLICHKEIT FÜR EINEN BESTIMMTEN ZWECK der SOFTWARE DRITTER.
- Yamaha bietet Ihnen keinen Service oder Hilfestellung zu der SOFTWARE DRITTER.
- Yamaha übernimmt Ihnen gegenüber oder gegenüber Dritten in keinem Fall die Haftung für irgendwelche Schäden einschließlich, jedoch nicht beschränkt, auf direkt oder beiläufig entstandene Schäden oder Folgeschäden, Aufwendungen, entgangene Gewinne, Datenverluste oder andere Schäden, die infolge der Verwendung, des Missbrauchs oder der Unmöglichkeit der Verwendung der SOFTWARE DRITTER entstehen können.

#### **7. ALLGEMEINES**

Diese Vereinbarung ist im Einklang mit dem japanischen Recht zu interpretieren und wird von diesem beherrscht, ohne einen Bezug auf jegliche Prinzipien eines Rechtskonflikts herzustellen. Alle Rechtsstreitigkeiten und -verfahren sind am Tokyo District Court in Japan durchzuführen. Falls aus irgendeinem Grund Teile dieser Lizenzvereinbarung von einem zuständigen Gericht für unwirksam erklärt werden sollten, dann sollen die übrigen Bestimmungen der Lizenzvereinbarung weiterhin voll wirksam sein.

#### **8. VOLLSTÄNDIGKEIT DER VEREINBARUNG**

Diese Lizenzvereinbarung stellt die Gesamtheit der Vereinbarungen in Bezug auf die SOFTWARE und alle mitgelieferten schriftlichen Unterlagen zwischen den Parteien dar und ersetzt alle vorherigen oder gleichzeitigen schriftlichen oder mündlichen Übereinkünfte oder Vereinbarungen in Bezug auf diese Thematik. Zusätze oder Änderungen dieser Vereinbarung sind nicht bindend, wenn Sie nicht von einem vollständig autorisierten Repräsentanten von Yamaha unterzeichnet sind.

## **Vorsichtsmaßnahmen**

- Die Yamaha Corporation besitzt das ausschließliche Urheberrecht an der Software und diesem Dokument.
- Bitte lesen Sie sich vor der Installation der Software die in diesem Dokument enthaltene Software-Lizenzvereinbarung sorgfältig durch.
- Das Kopieren oder Modifizieren der Software oder die Vervielfältigung dieses Dokuments als Ganzes oder in Teilen sind nur mit ausdrücklicher schriftlicher Genehmigung der Yamaha Corporation erlaubt.
- Die Yamaha Corporation leistet keinerlei Garantie hinsichtlich der Benutzung des Programms und der zugehörigen Dokumentation und übernimmt keine Verantwortung für die Ergebnisse der Benutzung der Software und dieses Dokuments.
- Informationen über Systemsoftware und Änderungen an bestimmten Produktfunktionen oder technischen Daten aufgrund von Aktualisierungen der Software stehen auf der Pro-Audio-Website von Yamaha zur Verfügung. https://www.yamaha.com/proaudio/
- In diesem Dokument dargestellte Bildschirmmasken zu dem Produkt dienen nur der Veranschaulichung und können von den auf Ihrem Computer angezeigten Masken abweichen.
- Das Kopieren kommerziell erhältlicher Musikdaten und/oder digitaler Audiodateien außer für den persönlichen Gebrauch ist streng verboten.
- Windows ist in den USA und anderen Ländern ein eingetragenes Warenzeichen der Microsoft Corporation.
- Mac und macOS sind in den USA und anderen Ländern als Warenzeichen von Apple Inc. eingetragen.
- Alle anderen in diesem Dokument erwähnten Firmen- und Produktnamen sind Warenzeichen oder eingetragene Warenzeichen der entsprechenden Firmen.
- Dieser Guide verwendet vorwiegend Screenshots von Windows.

## **Informationen**

• Ein Teil dieser Software ist Open-Source-Software. Weitere Informationen zu den Lizenzen für die einzelnen Softwarepakete finden Sie im "About"-Bildschirm.

## **Über RIVAGE PM Editor**

RIVAGE PM Editor (im Folgenden "PM Editor" genannt) ist ein Softwareprogramm, das Ihnen ermöglicht, das RIVAGE-PM-System auf Ihrem Computer zu konfigurieren (Offline-Bearbeitung) und das RIVAGE-PM-System zu überwachen oder zu bedienen (Online-Überwachung/-Bedienung).

Durch gleichzeitigen Anschluss der Bedienungsoberfläche der RIVAGE-Serie und eines Computers mit PM Editor am RIVAGE PM-System können Sie das System von beiden Einheiten aus steuern. Selbst wenn Sie aufgrund eines Problems das System nicht mehr mit der Bedienoberfläche steuern können, können Sie weiterhin PM Editor verwenden, um die Mischparameter im RIVAGE-PM-System zu steuern.

#### **Vorsichtsmaßnahmen für den Gebrauch**

• Bei RIVAGE PM Editor in älteren Versionen als V. 2.0.0 kann nur ein PM Editor pro System verwendet werden. Bei RIVAGE PM Editor V. 2.0.0 oder neuer können bis zu zwei pro System verwendet werden. Schließen Sie nicht mehr als die verwendbare Anzahl von Computern an.

Wenn Sie zwei Instanzen von PM Editor für ein System verwenden, schließen Sie die Computer jeweils an der NETWORK-Buchse von DSP-Engine und Bedienungsoberfläche an, oder schließen Sie die Computer über einen Switching Hub an.

• Wenn Sie PM Editor mit dem DSP-R10/CSD-R7 synchronisieren, werden alle RECALL UNDO-Vorgänge, die bis zu dem Zeitpunkt ausgeführt wurden, zurückgesetzt.

## **So beginnen Sie mit der Nutzung der Software**

#### **Schritt 1 Installation und Netzwerkkonfiguration**

- **1 Prüfen Sie, ob Sie PM Editor auf Ihrem Computer verwenden können. [\(Seite 4](#page-3-0))**
- **2 Installieren Sie PM Editor. [\(Seite 4\)](#page-3-1)**
- **3 Konfigurieren Sie das Netzwerk. [\(Seite 5\)](#page-4-0)**

#### **Schritt 2 Verbindung und Aktivierung**

#### **Schließen Sie Ihren Computer am RIVAGE PM-System an und starten Sie PM Editor. [\(Seite 6](#page-5-0))**

RIVAGE PM Editor hat die gleichen Funktionen wie der Touchscreen der Bedienungsoberfläche. Information über andere als die vorstehend beschriebenen Bedienvorgänge finden Sie im Benutzerhandbuch der RIVAGE PM-Serie.

Sie können das Benutzerhandbuch des RIVAGE PM von der folgenden Website herunterladen.

<https://www.yamaha.com/proaudio/>

## **Installieren von PM Editor und Vornehmen der Netzwerkeinstellungen**

#### <span id="page-3-0"></span>**Systemanforderungen**

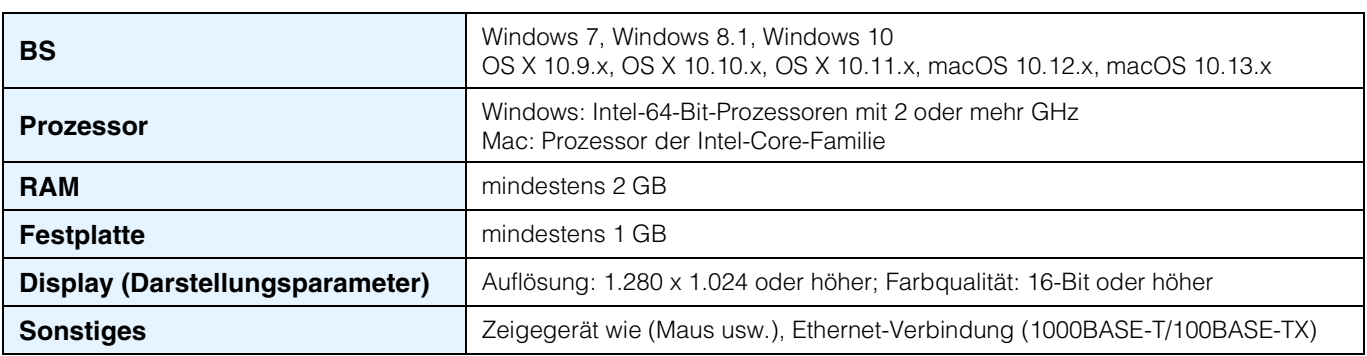

**HINWEIS** Die vorstehend beschriebenen Systemmindestanforderungen gelten für PM Editor in der Version 2.0.2. Die Systemanforderungen können je nach dem auf dem Computer verwendeten Betriebssystem geringfügig abweichen. Beachten Sie, dass die Software häufig aktualisiert wird und sich die Systemanforderungen ändern können. Informationen zur neuesten Version der einzelnen Programme und zu ihren Systemanforderungen finden Sie auf der folgenden Website: <https://www.yamaha.com/proaudio/>

#### <span id="page-3-1"></span>**Installieren von PM Editor**

Um PM Editor zu installieren, gehen Sie wie folgt vor. Es wird keine zusätzliche Software benötigt, um PM Editor ausführen zu können.

**1** Entpacken Sie die heruntergeladene Datei und doppelklicken Sie auf "setup.exe" (Windows) **bzw. "Yamaha RIVAGE PM Editor Vx.x.x.pkg" (Mac).**

Das Installationsfenster von PM Editor wird angezeigt.

**HINWEIS** • x.x.x verweist auf die Versionsnummer der Firmware.

- Klicken Sie auf [Fortsetzen] oder [Ja], wenn das Fenster "Benutzerkontensteuerung" erscheint.
- **2 Folgen Sie den Anweisungen auf dem Bildschirm und installieren Sie die Software.**

#### <span id="page-4-0"></span>**Netzwerkeinstellungen**

Nehmen Sie die folgenden Netzwerkeinstellungen vor, wenn Sie einen Computer, auf dem PM Editor installiert ist, mit dem RIVAGE-PM-System verbinden.

#### **TCP/IP-Einstellungen des Computers**

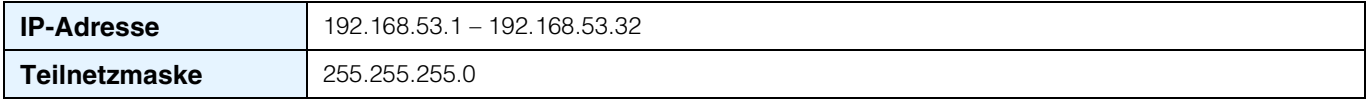

#### **Vornehmen von TCP/IP-Einstellungen für den Computer**

#### **Windows**

**1 Rufen Sie die Systemsteuerung auf, und klicken oder doppelklicken Sie dann auf [Netzwerk- und Freigabecenter] oder [Netzwerkstatus und -aufgaben anzeigen].**

Das Fenster "Netzwerk und Freigabecenter" wird aufgerufen.

**2 Klicken Sie auf [Netzwerkverbindungen verwalten] oder [Adaptereinstellungen ändern] aus der**  "Aufgaben"-Liste links neben dem Fenster "Netzwerk- und Freigabecenter", und doppelklicken **Sie dann auf [LAN-Verbindung].**

(Wählen Sie je nach Ihrer Umgebung [LAN-Verbindung 2] usw.) Das Dialogfenster "Status von LAN-Verbindung" wird aufgerufen. Wenn stattdessen das Dialogfenster "Eigenschaften von LAN-Verbindung" erscheint, fahren Sie mit Schritt 4 fort.

#### **3 Klicken Sie auf [Eigenschaften].**

Das Dialogfenster "Eigenschaften von LAN-Verbindung" wird aufgerufen.

**4 Wählen Sie [Internetprotokoll Version 4 (TCP/IPv4)], und klicken Sie dann auf [Eigenschaften].** Das Dialogfenster "Eigenschaften von Internetprotokoll Version 4 (TCP/IPv4)" wird aufgerufen.

#### **5 Klicken Sie auf [Folgende IP-Adresse verwenden].**

**6 Geben Sie bei [IP-Adresse] die IP-Adresse Ihres Computers ein und bei [Subnetzmaske] die Teilnetzmaske.**

#### **7 Klicken Sie auf [OK].**

HINWEIS Während dieses Verfahrens kann das Dialogfenster "Benutzerkontensteuerung" erscheinen. Klicken Sie in diesem Fall auf [Fortsetzen].

#### **Mac**

- **1 Klicken Sie auf [Systemeinstellungen], und klicken Sie dann auf [Network].** Das Dialogfenster "Network" erscheint.
- **2 Klicken Sie auf den Service, den Sie am Gerät anschließen möchten.** Wenn Sie die im Mac integrierte Ethernetschnittstelle verwenden, klicken Sie auf [Ethernet].
- **3 Bei "Configure IPv4" wählen Sie [Manually] (Manuell).**
- **4 Geben Sie bei [IP Address] die IP-Adresse Ihres Computers ein und bei [Subnet Mask] die Teilnetzmaske.**
- **5** Klicken Sie auf die [Apply]-Schaltfläche, und schließen Sie dann das "Network"-Dialogfenster.

<span id="page-5-0"></span>**1 Verwenden Sie ein Ethernet-Kabel, um den Computer, auf dem PM Editor installiert ist, mit dem RIVAGE-PM-System zu verbinden.**

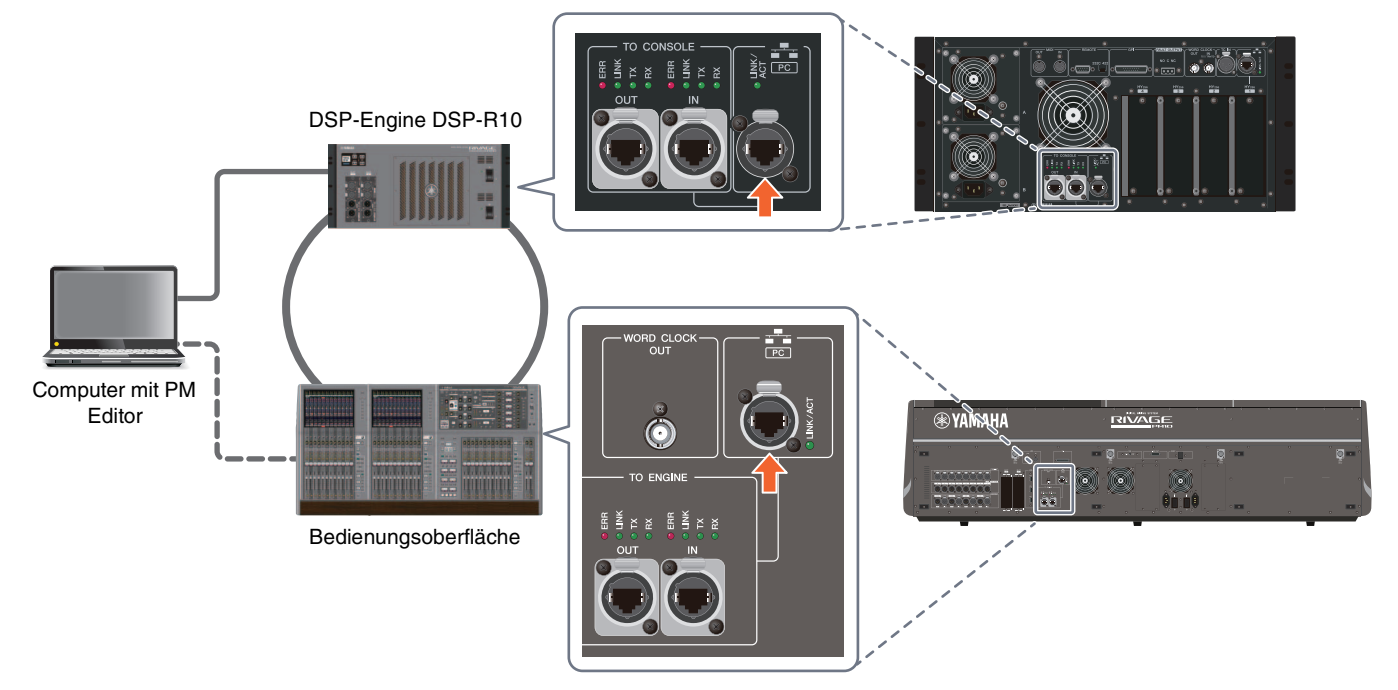

Verbinden Sie den Computer, auf dem PM Editor installiert ist, mit der DSP-Engine. Um eine Verbindung mit der DSP-Engine herzustellen, schließen Sie das Kabel am Anschluss NETWORK (PC) an, der sich neben Anschluss TO CONSOLE befindet. Schließen Sie das Kabel niemals am NETWORK-Anschluss oberhalb der HY-Kartenschächte an.

Alternativ können Sie das Kabel am NETWORK-Anschluss der Bedienungsoberfläche anschließen. Beachten Sie, dass beim RIVAGE PM10-System die Verbindung zur DSP-Engine abgebrochen wird und keine Kommunikation hergestellt werden kann, wenn Sie die Bedienungsoberfläche ausschalten.

**HINWEIS** • Bei RIVAGE PM Editor in älteren Versionen als 2.0.0 kann nur ein PM Editor pro System verwendet werden. Bei RIVAGE PM Editor V. 2.0.0 oder neuer können bis zu zwei pro System verwendet werden. Schließen Sie nicht mehr als die verwendbare Anzahl von Computern an.

• Wenn Sie zwei Instanzen von PM Editor für ein System verwenden, schließen Sie die Computer jeweils an der NETWORK-Buchse von DSP-Engine und Bedienungsoberfläche an, oder schließen Sie die Computer über einen Switching Hub an.

#### **2 Aktivieren Sie PM Editor.**

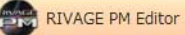

Unter Windows 7: "Start"  $\rightarrow$  "Alle Programme"  $\rightarrow$  "RIVAGE PM Editor" Unter Windows 8.1/Windows 10: Klicken Sie auf die Kachel "RIVAGE PM Editor" auf dem Startbildschirm. Beim Mac: Öffnen Sie die Registerkarte "Programme", und doppelklicken Sie dann auf "RIVAGE PM Editor"

**HINWEIS** Wenn das Dialogfenster "Benutzerkontensteuerung" erscheint, klicken Sie auf [Ja].

Nach dem Aktivieren der Software erscheint ein Fenster zum Herstellen der Verbindung. Wählen Sie "MIXER TYPE" aus, und klicken Sie dann auf [Connect], um PM Editor zu starten.

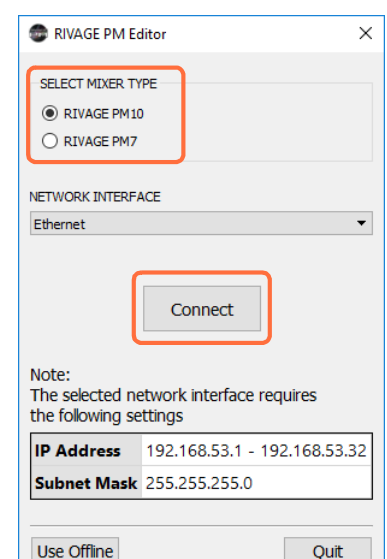

## **Deinstallieren der Software (Programm entfernen)**

#### **Fenster**

Verwenden Sie die "Systemsteuerung", um RIVAGE PM Editor zu deinstallieren. Gehen Sie zu "Systemsteuerung"  $\rightarrow$  "Programme und Funktionen" oder "Programm deinstallieren", wählen Sie die zu deinstallierenden Elemente aus, und klicken Sie auf [Deinstallieren]. Als Nächstes erscheint ein Dialogfenster. Folgen Sie den Anweisungen auf dem Bildschirm, um die Anwendung zu entfernen. Wenn das Fenster "Benutzerkontensteuerung" erscheint, klicken Sie auf [Fortsetzen] oder [Ja].

#### **Mac**

Doppelklicken Sie auf die App "Uninstall RIVAGE PM Editor.app", die im Installationsprogramm enthalten ist. Folgen Sie den Anweisungen auf dem Bildschirm, um die Anwendung zu entfernen.

## **Problembehandlung**

#### **PM Editor kann nicht mit dem RIVAGE-PM-System synchronisiert werden.**

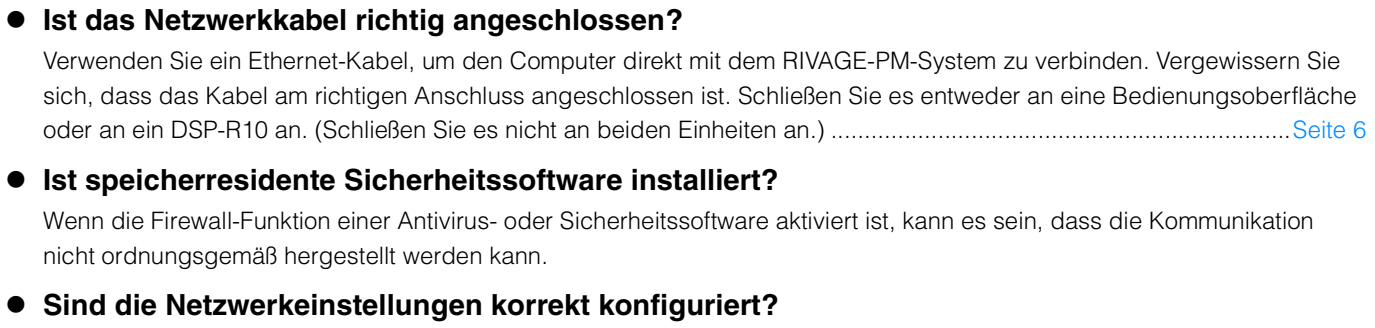

## **Ist der ausgewählte MIXER TYPE richtig?**

Wählen Sie den korrekten MIXER TYPE aus und klicken Sie dann erneut auf die [Connect]-Schaltfläche......................[Seite 6](#page-5-0)

Prüfen Sie die Einstellungen Ihres Computers. .................................................................................................................[Seite 5](#page-4-0)

Yamaha Pro Audio global website <https://www.yamaha.com/proaudio/>

Yamaha Downloads <http://download.yamaha.com/>

> Manual Development Group © 2015 Yamaha Corporation Published 02/2018 LB-C0